# 3D\_Evolution / 3D\_Analyzer インストールガイド③

# (USB ドングル無所持時の PC 変更設定編)

作成:2021 年 3 月 24 日

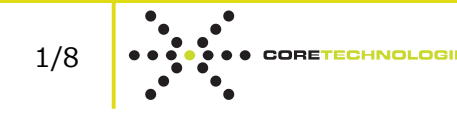

株式会社コアテクノロジーアジア 〒100-0006 東京都千代田区有楽町 2-7-1 有楽町イトシア 12F +81-3-6860-4756|info@jp.coretechnologie.com

# 目次

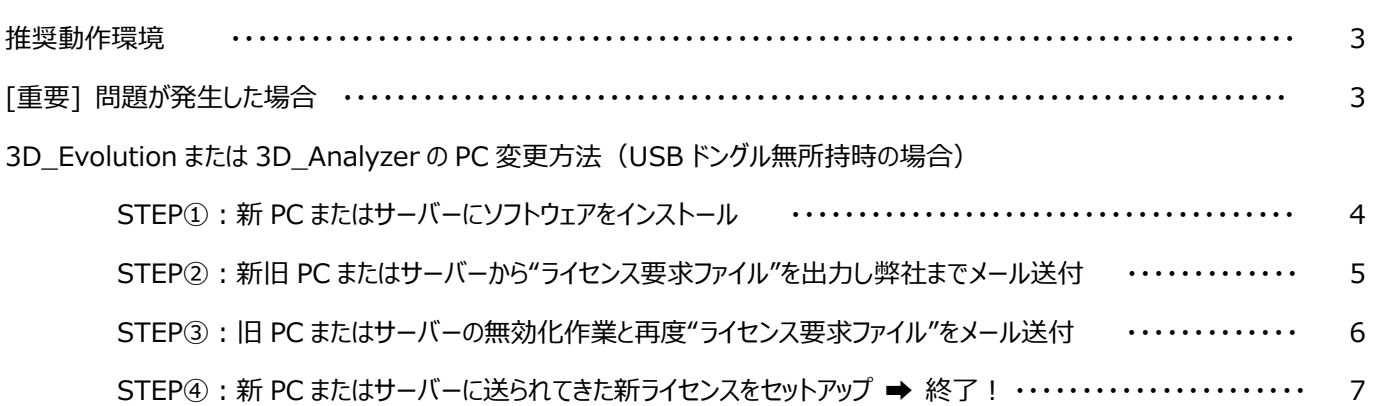

## 推奨動作環境

3D Evolution 又は 3D Analyzer ソフトウェアをインストールする PC は下記が推奨環境なります。実際のインストール前に、 必ずご確認ください。

#### 推奨動作環境:

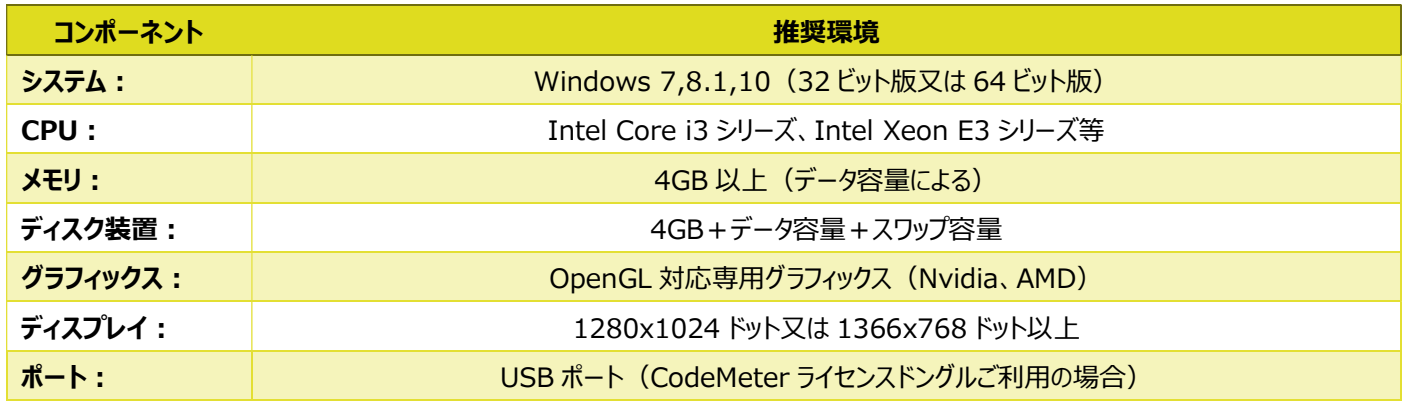

注記:

- 1. CAD や CAE ソフトウェアと同様にシステム要件は主に処理するデータ容量によります。対象となるデータにあわせた性能が十分に あるコンピューター又はワークステーションをご利用ください。ご不明な場合はお気軽にご連絡ください。
- 2. バッチ処理においては動作環境の推奨はありませんが、処理速度は CPU の性能に対応しています。

# [重要] 問題が発生した場合

イントール完了後、如何なる問題が発生した場合も、下記作業を行い、弊社までご連絡ください。保守契約をご締結していただいてい るお客様には、可能な限り至急のご連絡ならびにご対応をお約束いたします。

ライセンスサーバーからもクライアントからも、スタートメニュー > すべてのプログラム > CodeMeter > CmDust を実行 して、作成されるログファイル (CmDust-Result.log) を support@jp.coretechnologie.com まで、ご連絡ください。

#### 注記:

コマンドを実行してから数秒お待ちください。ログファイル作成 完了後、自動でファイル保存されたフォルダーが表示されます。

ORETECHNOL

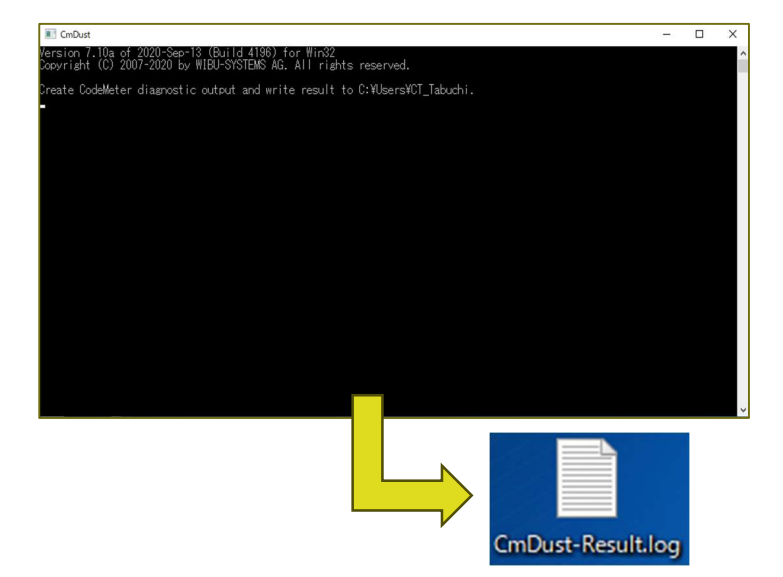

# 3D\_Evolution または 3D\_Analyzer の PC 変更方法(USB ドングル無所持時の場合)

USB ドングルを所持していない場合、ご使用中の PC またはサーバーから、新たに PC またはサーバーを変更してご使用いただくには、 「ライセンスの無効化作業」が発生いたします。今後の正しいサポートのためにも、必ず下記手順により、ご対応いただくようお願いいた します。

また、この「ライセンスの無効化作業と再セットアップ作業」は、通常は 3 日間程かかる作業ですので、3 日間作業しない日程の調整を お願いいたします。それでは、以降の<ステップ①~④>をお願いいたします。

#### STEP①: 新 PC またはサーバーにソフトウェアをインストール

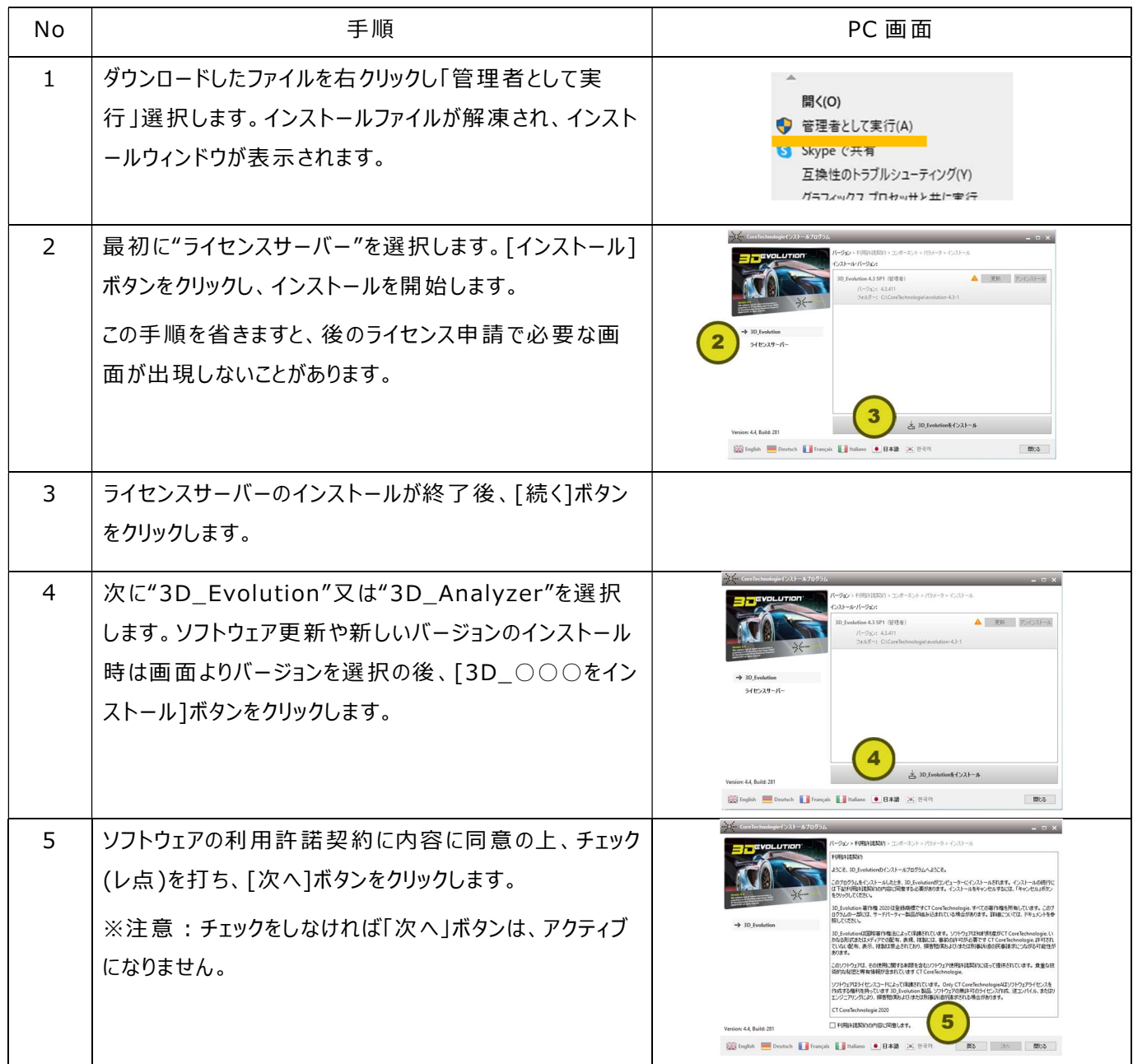

**ORETECHNO** 

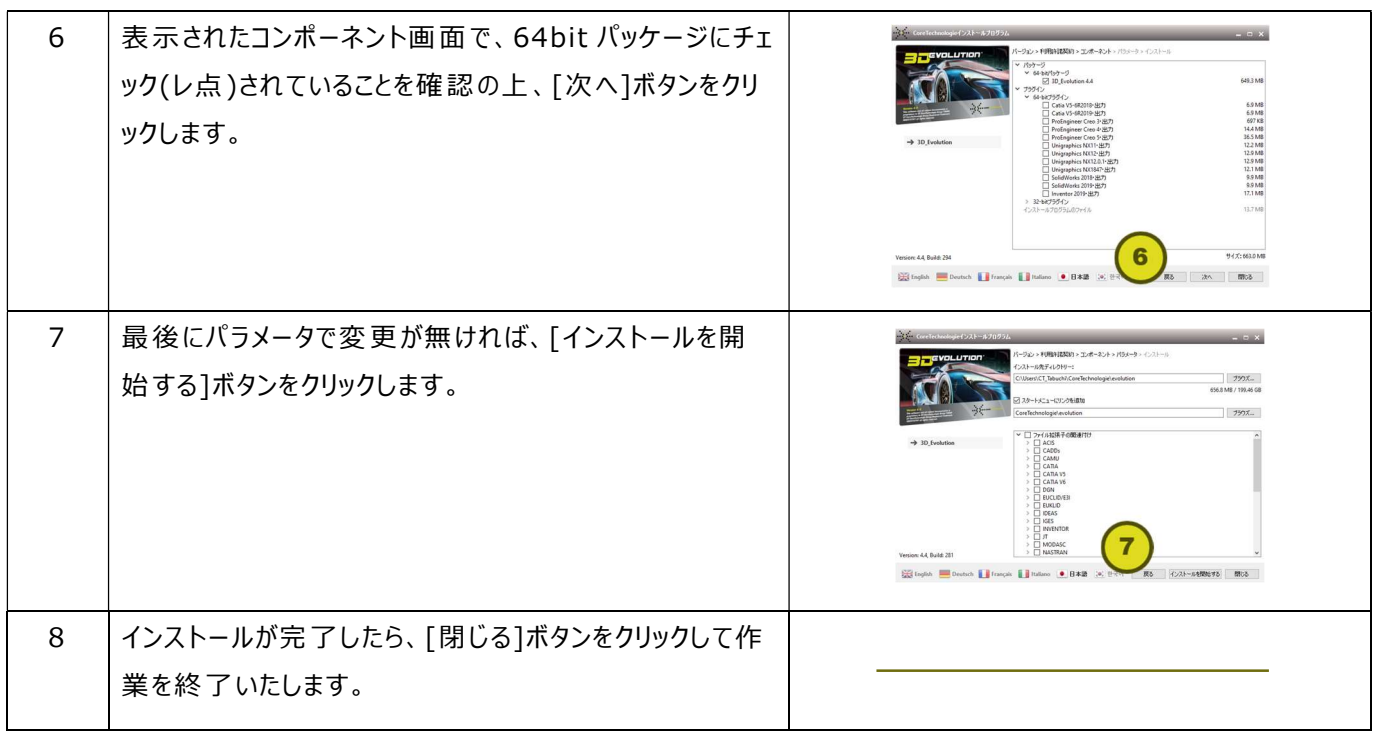

# STEP②: 新旧 PC またはサーバーから"ライセンス要求ファイル"を出力し弊社までメール送付

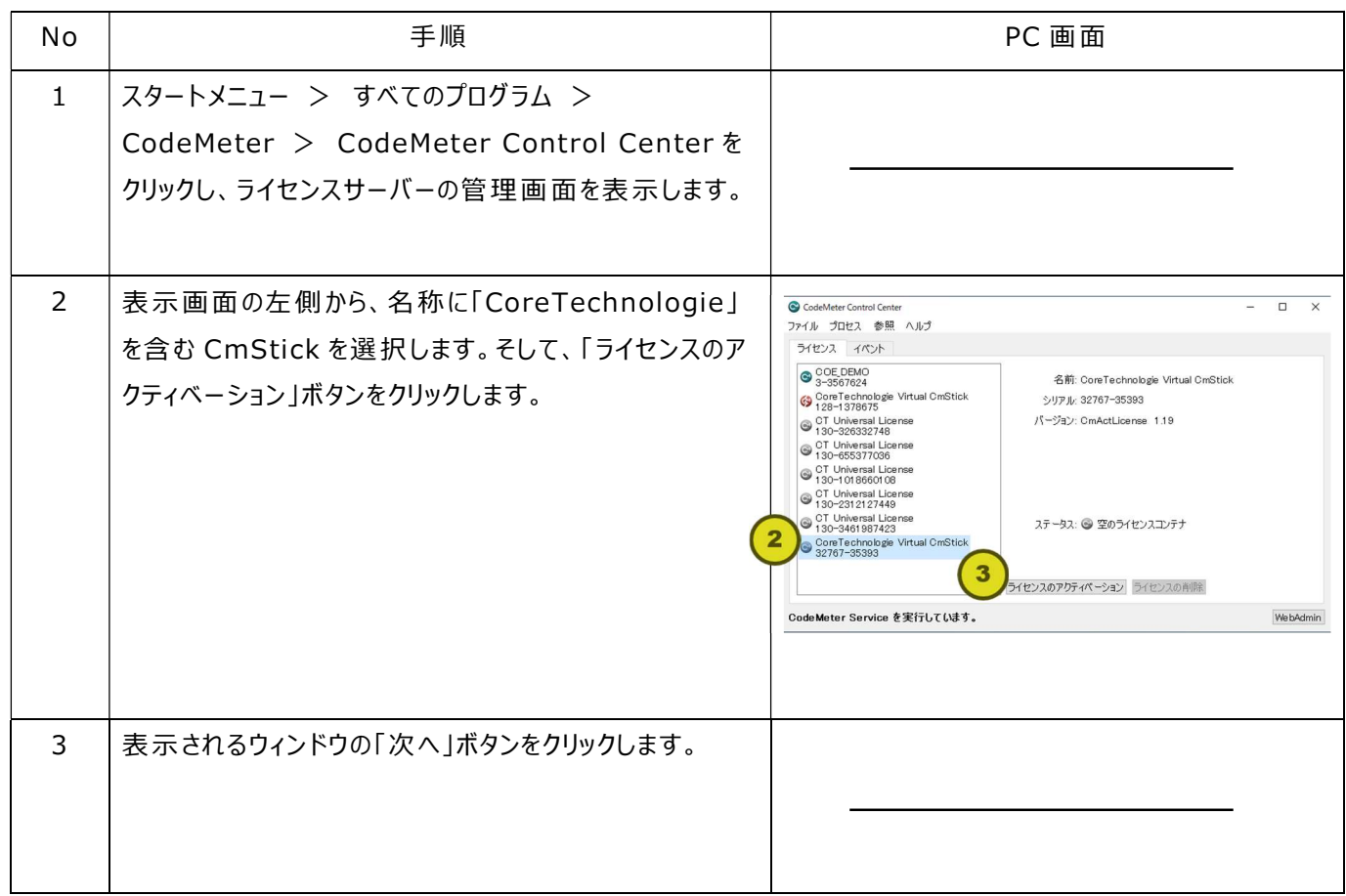

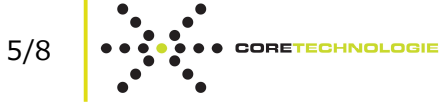

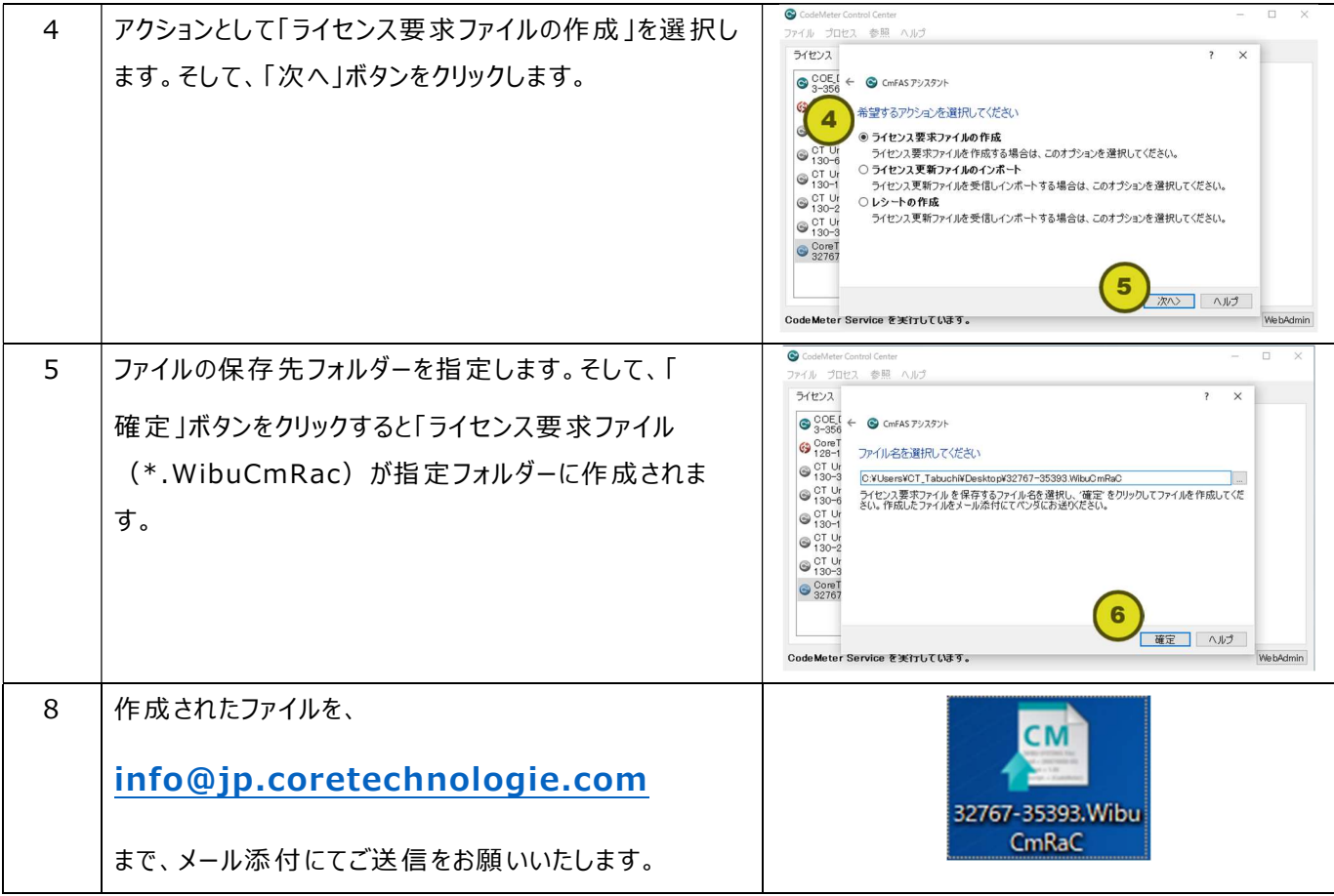

この際、作成した両方のファイル共に「xxxxx-xxxxx.WibuCmRaC」という名前で出力されます。このままメール送信をいただいても弊 社では、どちらがどちらのファイルか判断がつきません。そこで、大変申し訳ございませんが、ファイル名を旧 PC またはサーバーのものをく OldPC-xxxxx-xxxxx.WibuCmRaC>、新 PC またはサーバーのものを<NewPC-xxxxx-xxxxx.WibuCmRaC>のように、わ かるようにしてご送付をお願いいたします。

### STEP③:旧 PC またはサーバーの無効化作業と再度"ライセンス要求ファイル"を弊社までメール送付

お送りいただいたファイルを元に、弊社より無効化用ファイルをメール送信します。それを下記に従い作業してください。

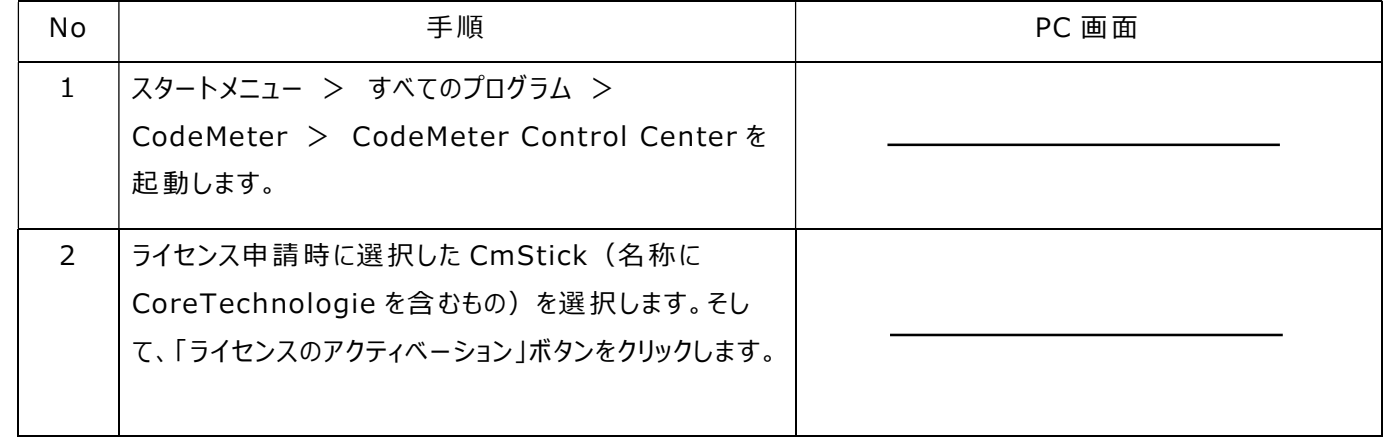

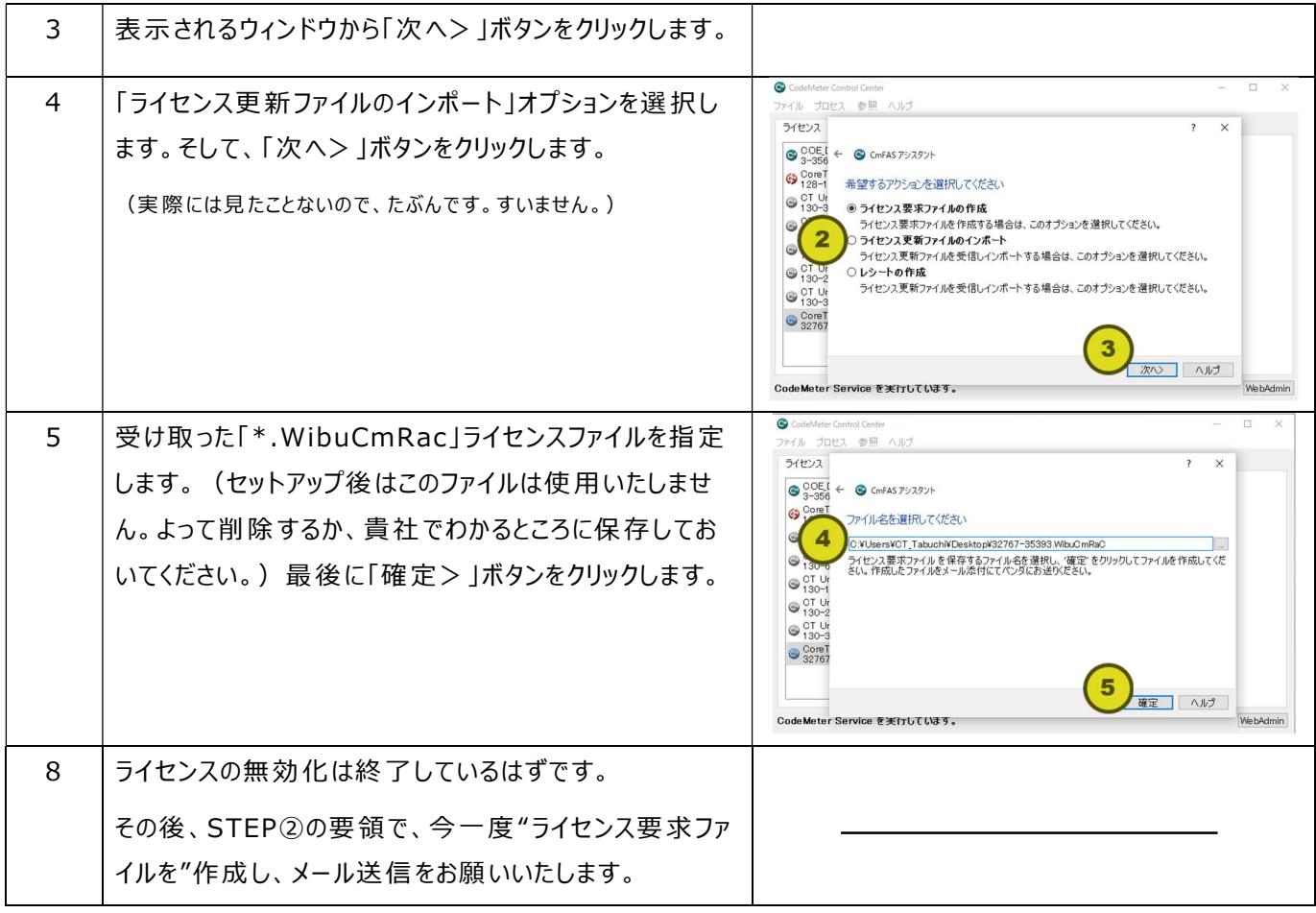

この際にメール送信いただきました"WibuCmRaU ファイル"を弊社でシステムで確認することにより、しっかりと「ライセンスの無効化」がな されてと確認ができます。それをもって、新しい PC またはサーバー用の正規ライセンスを発行いたします。

# STEP④: 新 PC またはサーバーに送られてきた新正規ライセンスをセットアップ ⇒ 終了!

STEP③により無効化完了と認められれば弊社より新しい「\*.WibuCmRaU」のライセンスファイルをお受け取りいただけます。メールによ りお受け取り後、インストールした PC にセットアップすることで対象製品のご使用が可能となります。

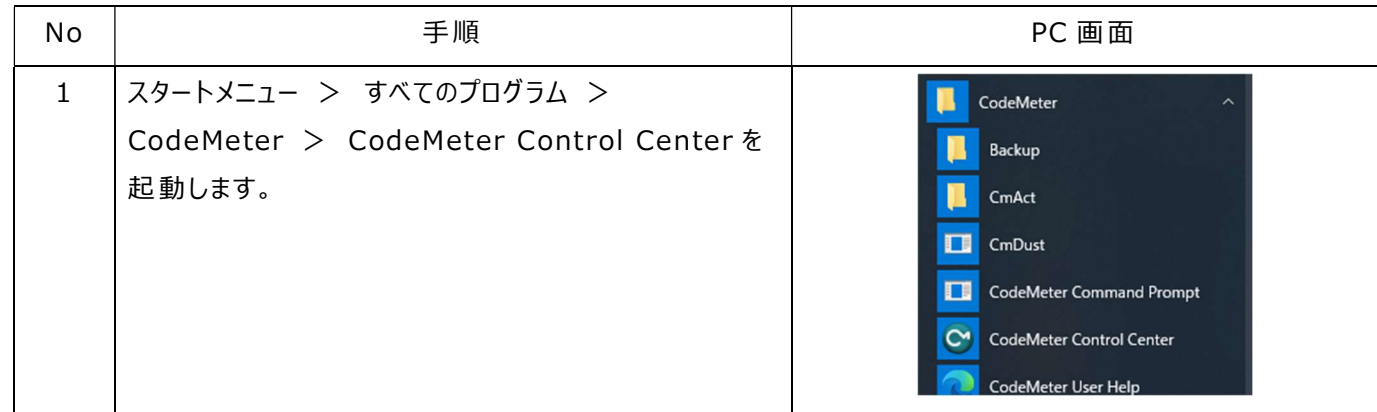

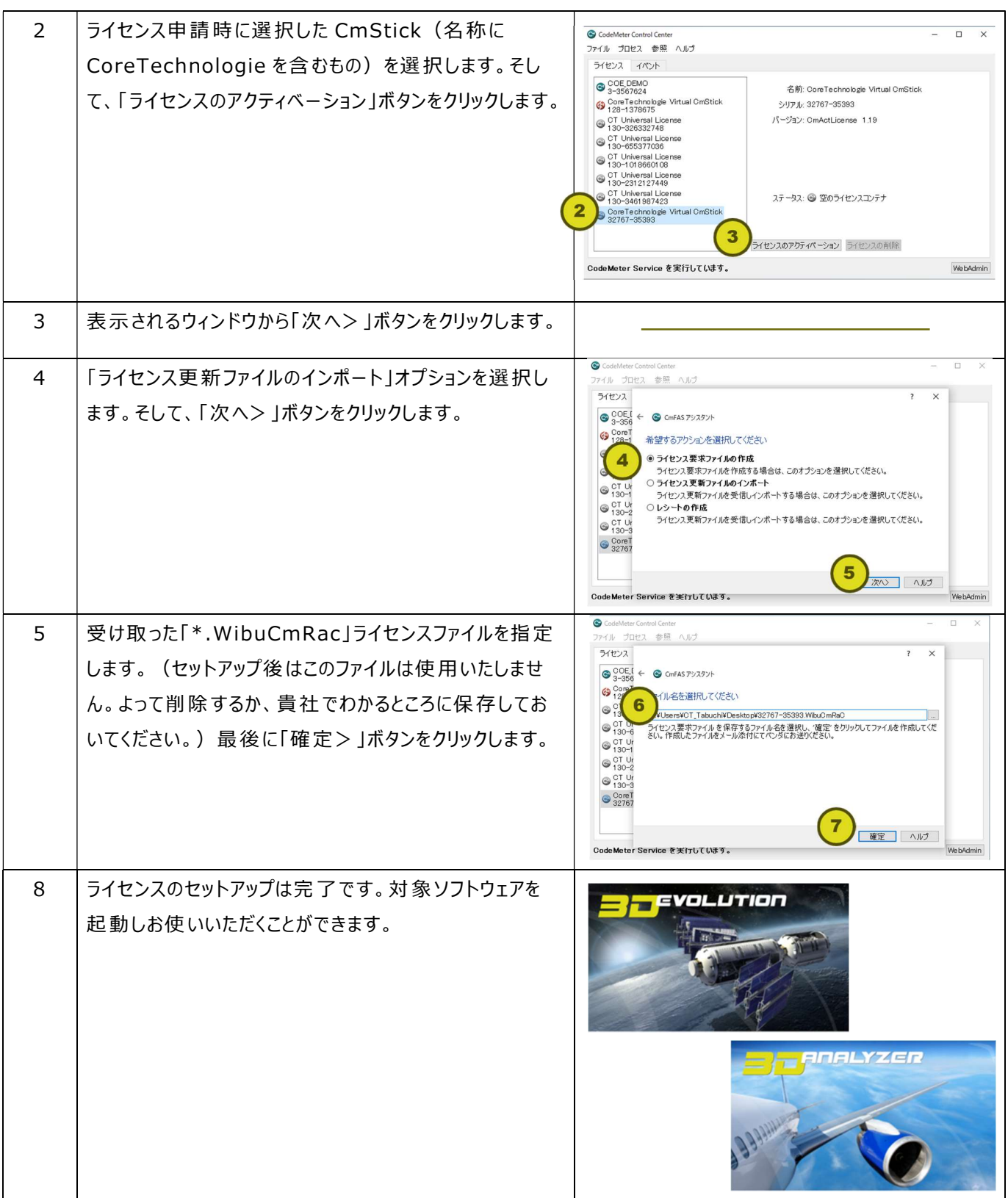

以上